# **Manual do Usuário - Novo SCDP Universidade Federal de Alagoas**

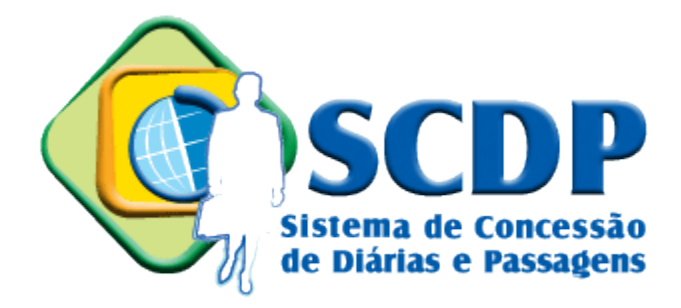

### **Junho de 2017**

<span id="page-0-0"></span>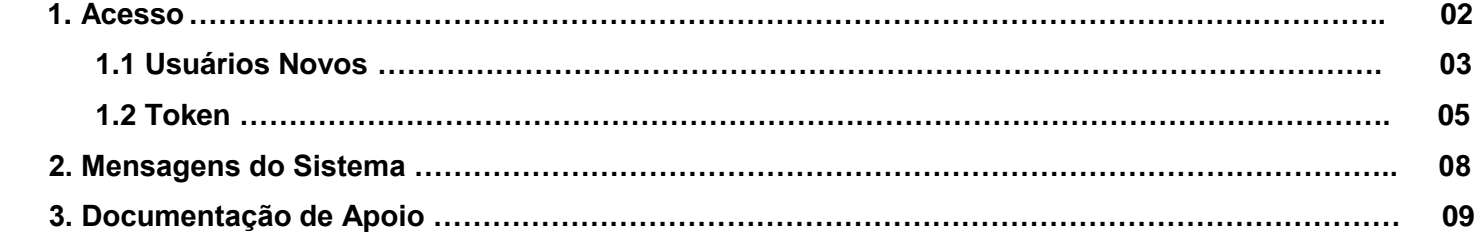

# 1. Acesso

Acesse o endereço **[https://www2.scdp.gov.br](https://www2.scdp.gov.br/)**, informe CPF e Senha e clique em *Avançar*.

Planejamento Ministério do Planejamento, Desenvolvimento e Gestão

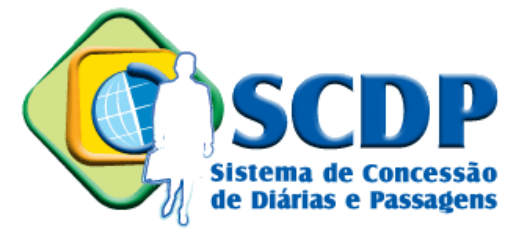

Versão 3.6.16

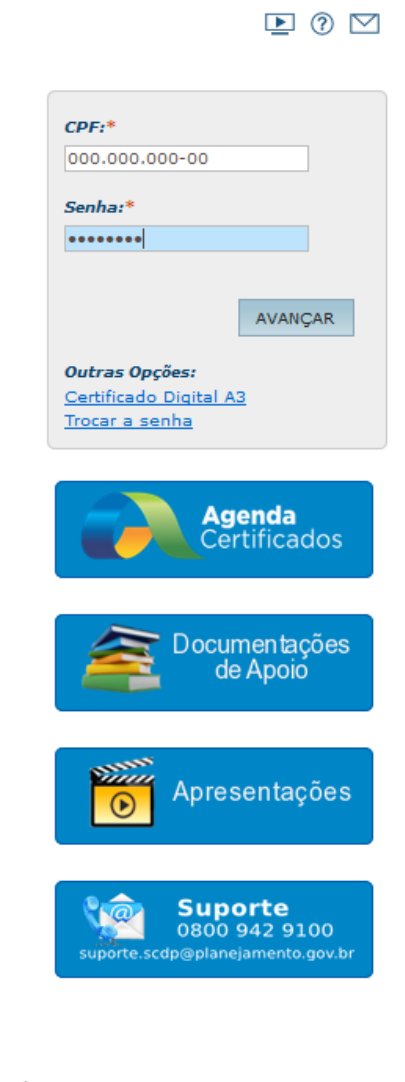

#### AVISO IMPORTANTE

As informações contidas nos sistemas informatizados da Administração Pública são protegidas por sigilo. As sequintes condutas constituem infrações ou ilícitos que sujeitam o usuário deste sistema à responsabilização administrativa, penal e cível: o acesso não autorizado; o acesso não motivado por necessidade de serviço; a disponibilização voluntária ou acidental da senha de acesso; a disponibilização não autorizada de informações contidas no sistema; e a quebra do sigilo relativo a informações contidas no sistema.

Todo e qualquer acesso é monitorado e controlado. Proteja sempre a sua senha. Quando encerrar as operações, tenha o cuidado de clicar a opção "Sair". Ao teclar a opção "Avançar", o usuário declara-se ciente das responsabilidades acima referidas.

<span id="page-1-0"></span>\* Campos de preechimento obrigatório.

Navegadores homologados: Internet Explorer - Versão 7.0 ou 8.0 Mozilla Firefox - Versão 3.6 ou 10.0.5 Resolução: Melhor visualizado em 1024x768

Solução SERPRO - Serviço Federal de Processamento de Dados

### **1.1 Usuários Novos**

Caso seja o primeiro acesso, informe o CPF do usuário e utilize a senha recebida por e-mail. Clique em *Trocar a senha*.

### **Planejamento**

Ministério do Planejamento, Desenvolvimento e Gestão

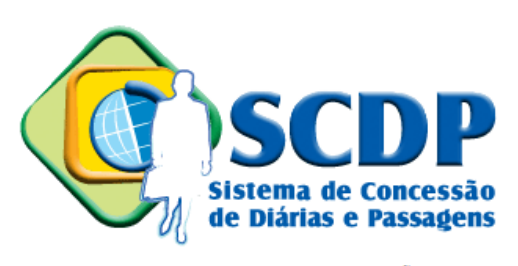

Versão 3.6.16

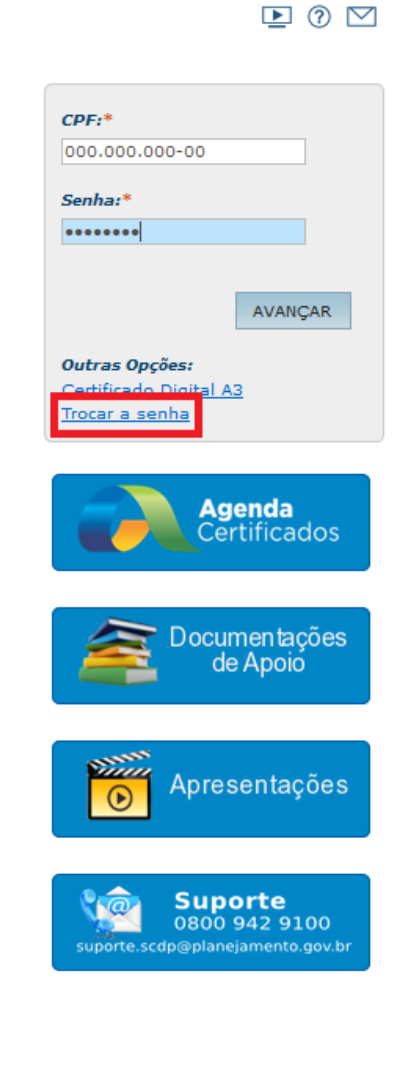

#### AVISO IMPORTANTE

As informações contidas nos sistemas informatizados da Administração Pública são protegidas por sigilo. As seguintes condutas constituem infrações ou ilícitos que sujeitam o usuário deste sistema à responsabilização administrativa, penal e cível: o acesso não autorizado; o acesso não motivado por necessidade de serviço; a disponibilização voluntária ou acidental da senha de acesso; a disponibilização não autorizada de informações contidas no sistema; e a quebra do sigilo relativo a informações contidas no sistema.

Todo e qualquer acesso é monitorado e controlado. Proteja sempre a sua senha. Quando encerrar as operações, tenha o cuidado de clicar a opção "Sair". Ao teclar a opção "Avançar", o usuário declara-se ciente das responsabilidades acima referidas.

\* Campos de preechimento obrigatório.

Navegadores homologados: Internet Explorer - Versão 7.0 ou 8.0 Mozilla Firefox - Versão 3.6 ou 10.0.5 Resolução: Melhor visualizado em 1024x768

Solução SERPRO - Serviço Federal de Processamento de Dados

No campo *Nova Senha* digite uma senha de sua preferência, confirme a senha digitada no campo *Confirma Nova Senha* e clique em *Avançar*.

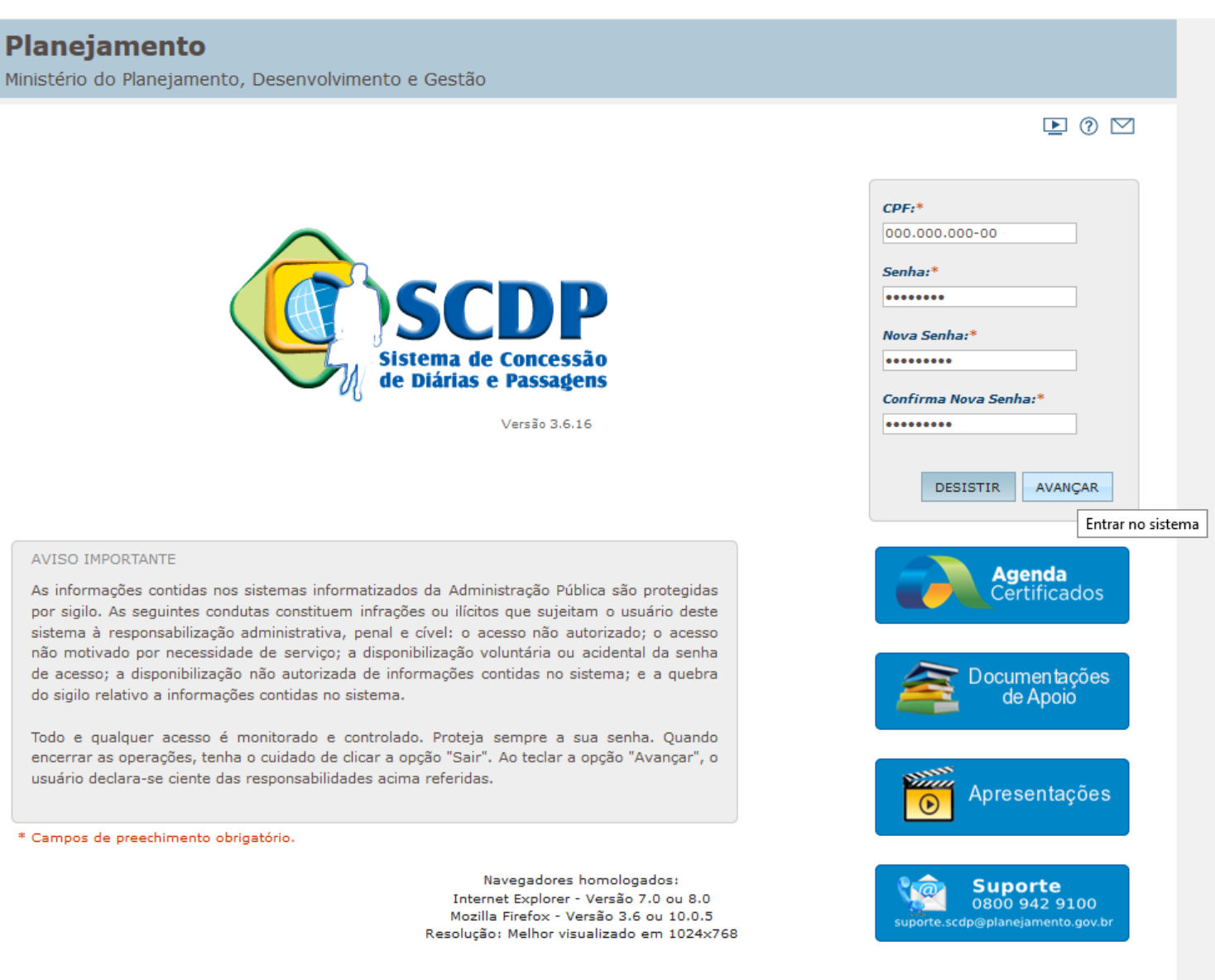

Solução SERPRO - Serviço Federal de Processamento de Dados

## <span id="page-4-0"></span>**1.2 Token**

Plugue o token no computador, acesse o endereço **[https://www2.scdp.gov.br](https://www2.scdp.gov.br/)** e clique em *Certificado Digital A3*.

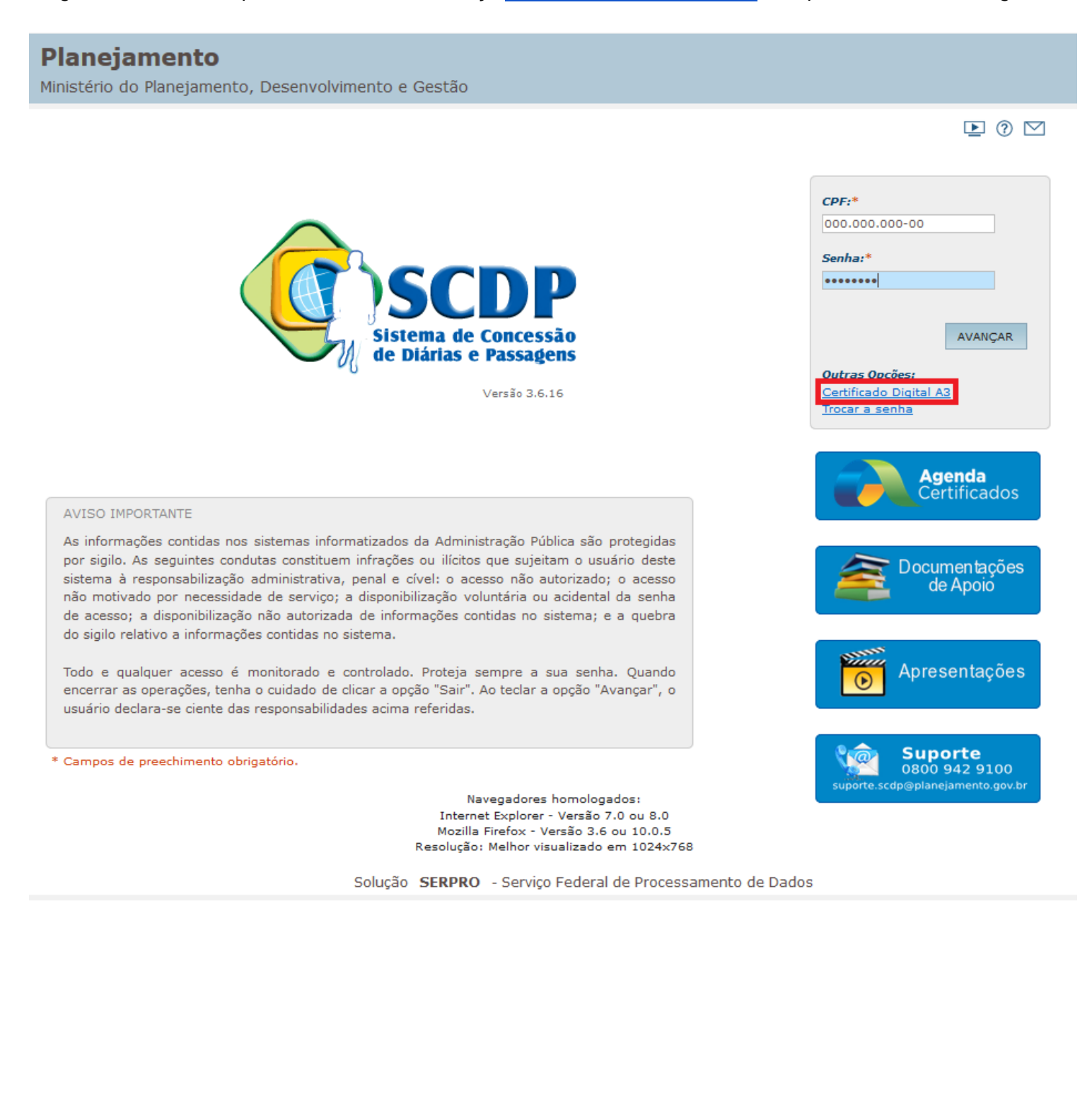

## Planejamento

Ministério do Planejamento, Desenvolvimento e Gestão

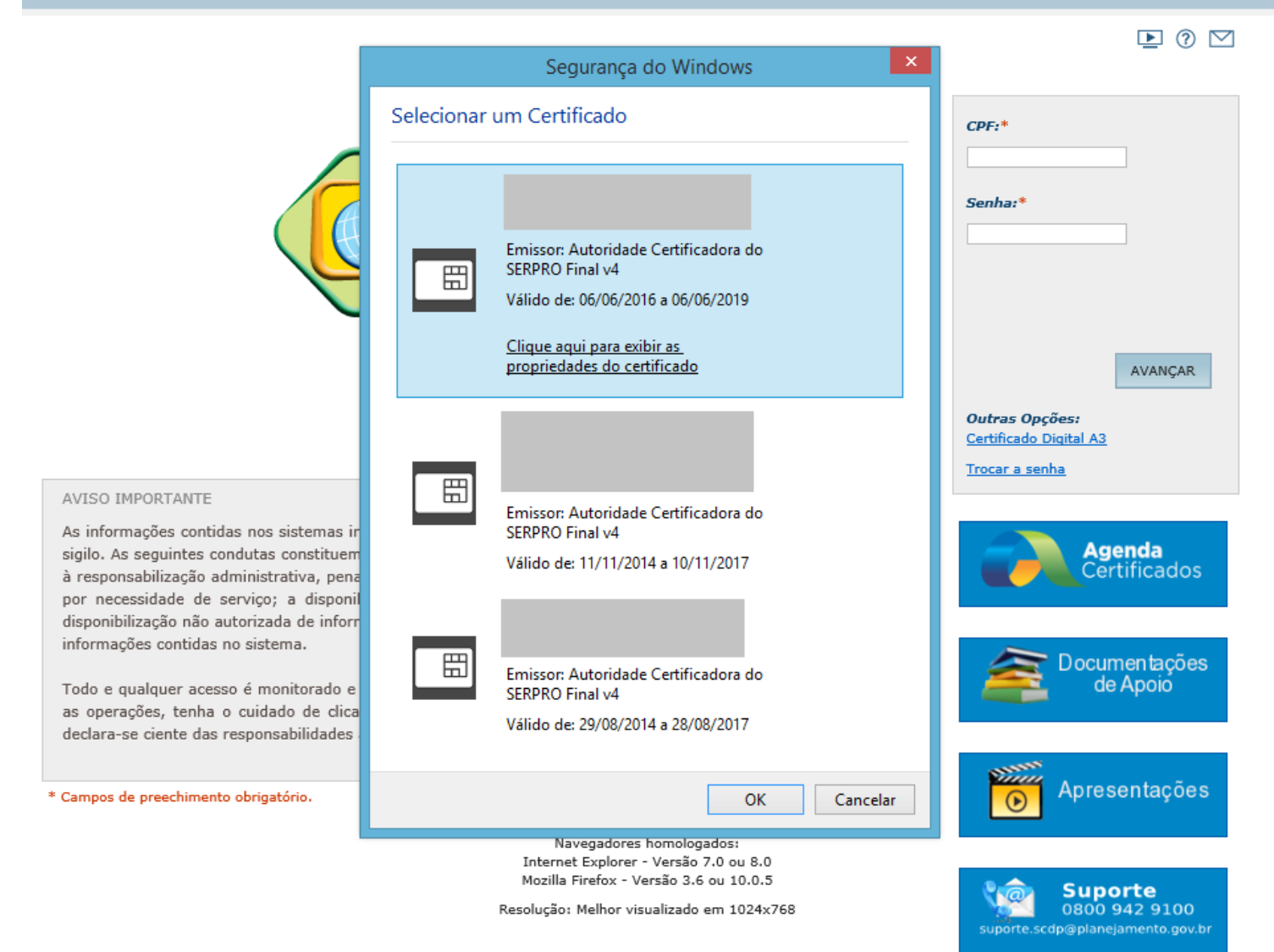

Digite a senha do token no campo *Senha do token* e clique em OK.

OBS.: A senha do token é a cadastrada no SERPRO no ato da entrega do token.

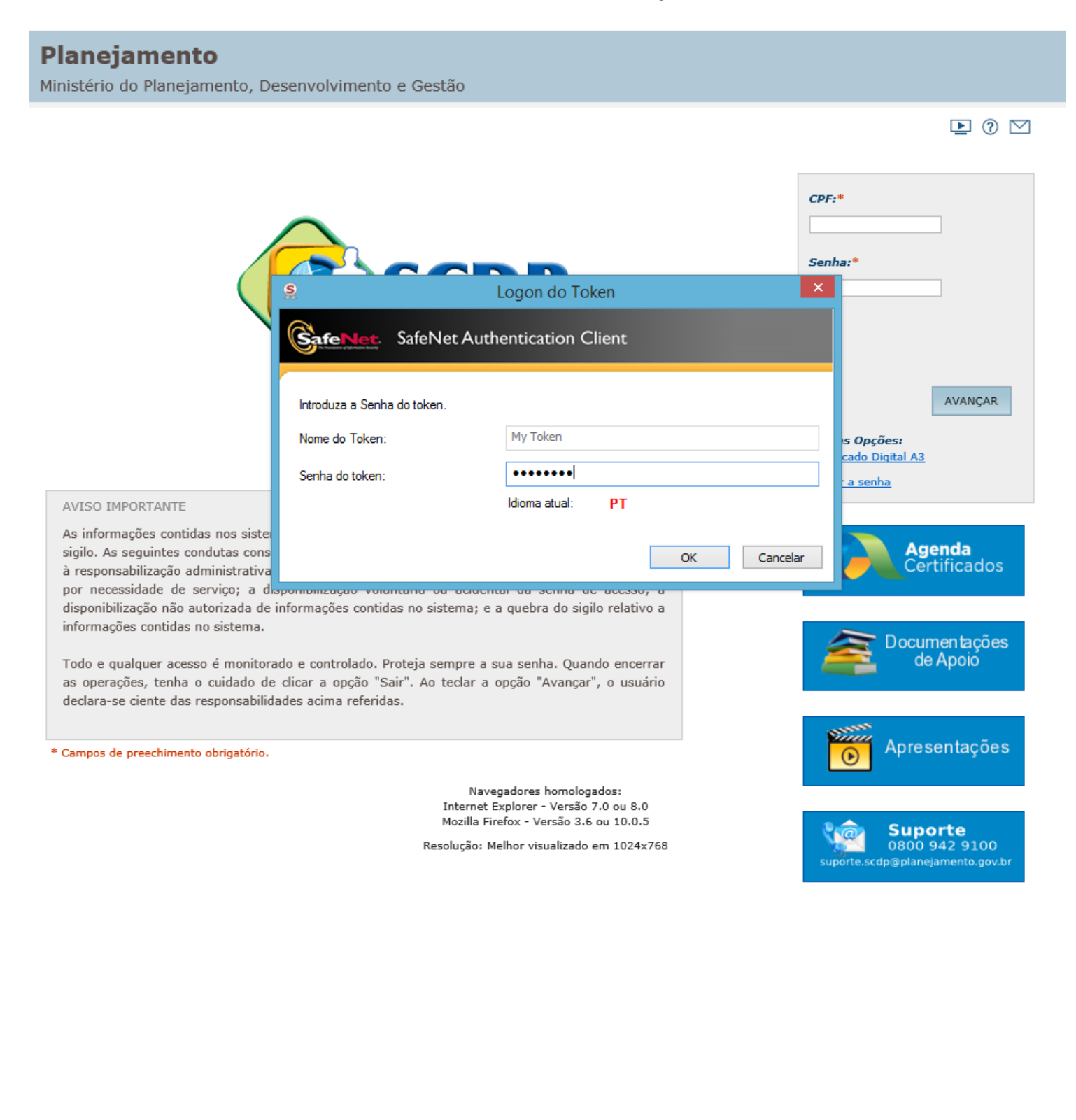

## **2. Mensagens do Sistema**

É importante ficar atento ao menu de mensagens do sistema, pois este é principal meio de comunicação entre os gestores do SCDP e os usuários. Salientamos que é dever do usuário verificar periodicamente sua caixa de entrada.

Na tela inicial, após o login, clique no ícone destacado. Serão mostradas as mensagens mais recentes.

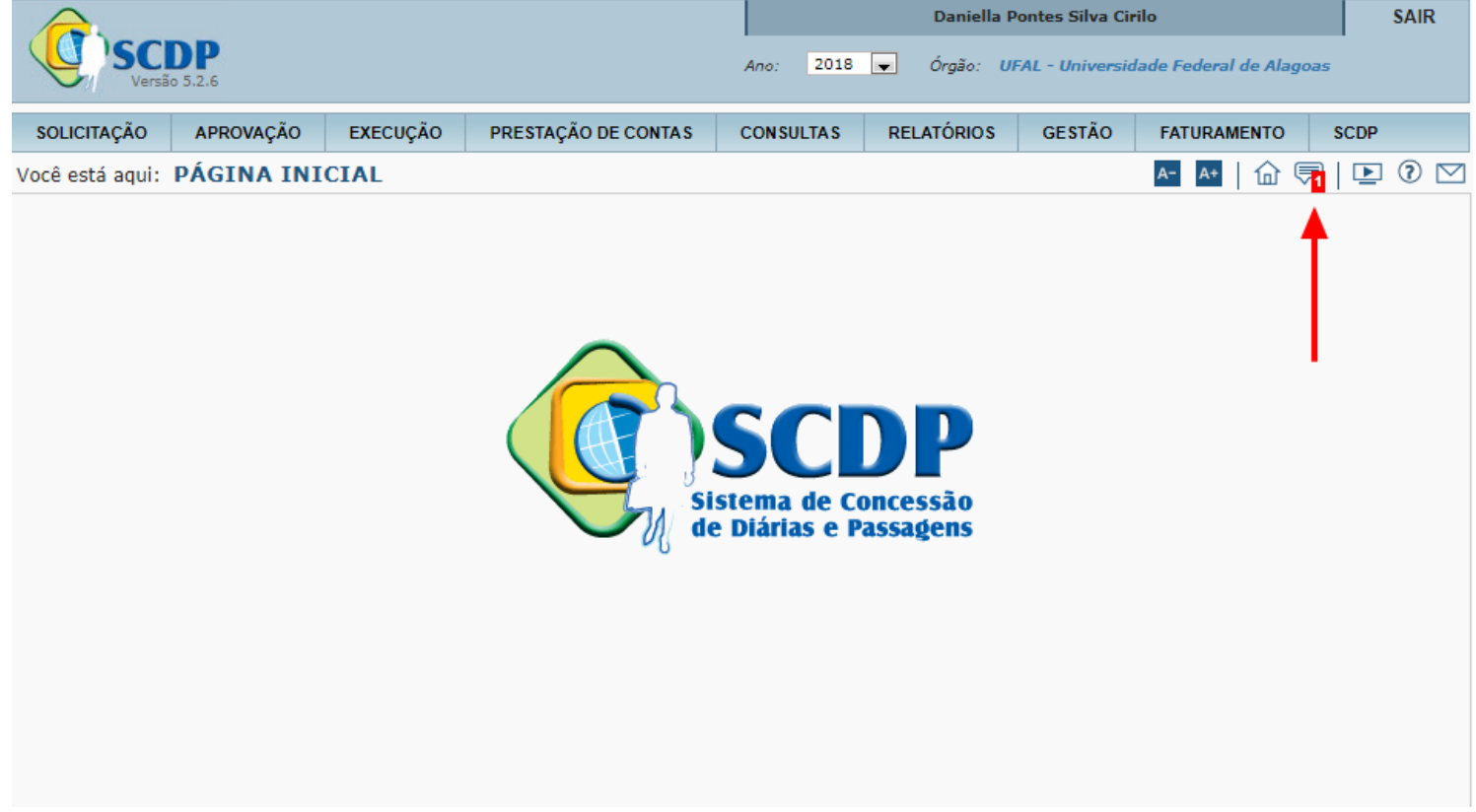

Clique em *Mostrar todas mensagens* para ver, inclusive, as mensagens que já venceram.

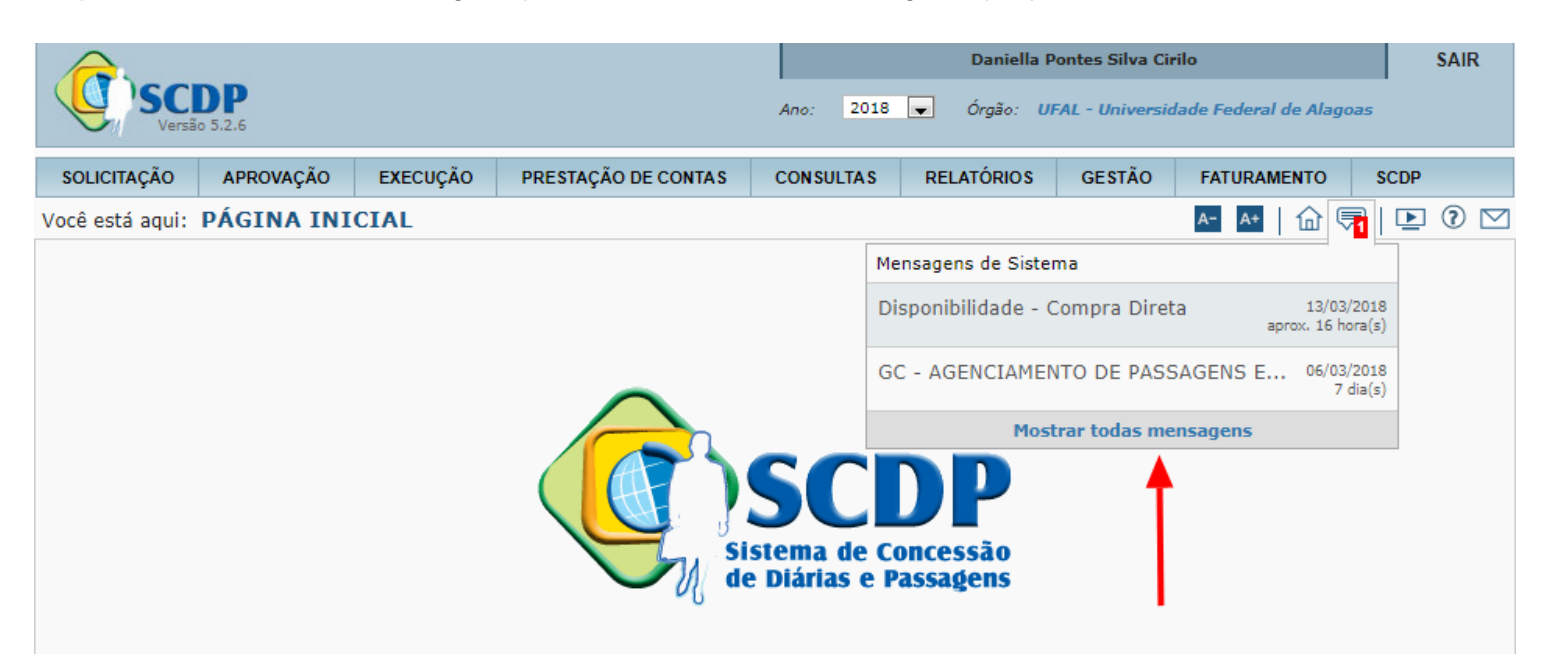

## **3. Documentação de Apoio**

O SCDP disponibiliza material atualizado para consulta (manuais, orientações, apresentações, etc). Recomendamos a leitura destes documentos antes de iniciar a utilização do sistema e sempre que surgirem dúvidas.

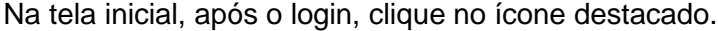

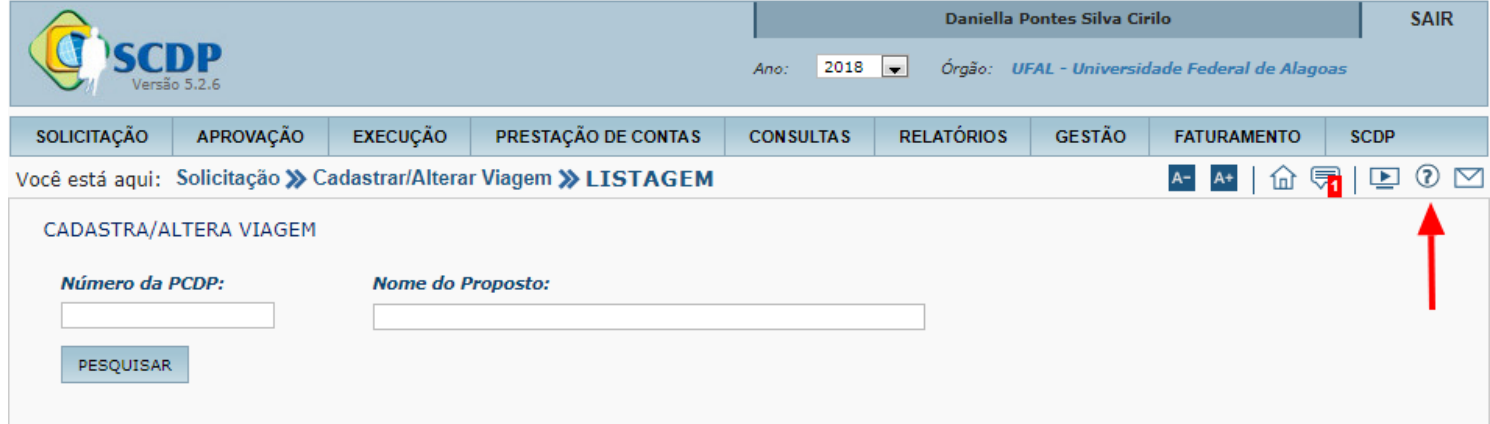

### O sistema mostrará a lista de documentos.

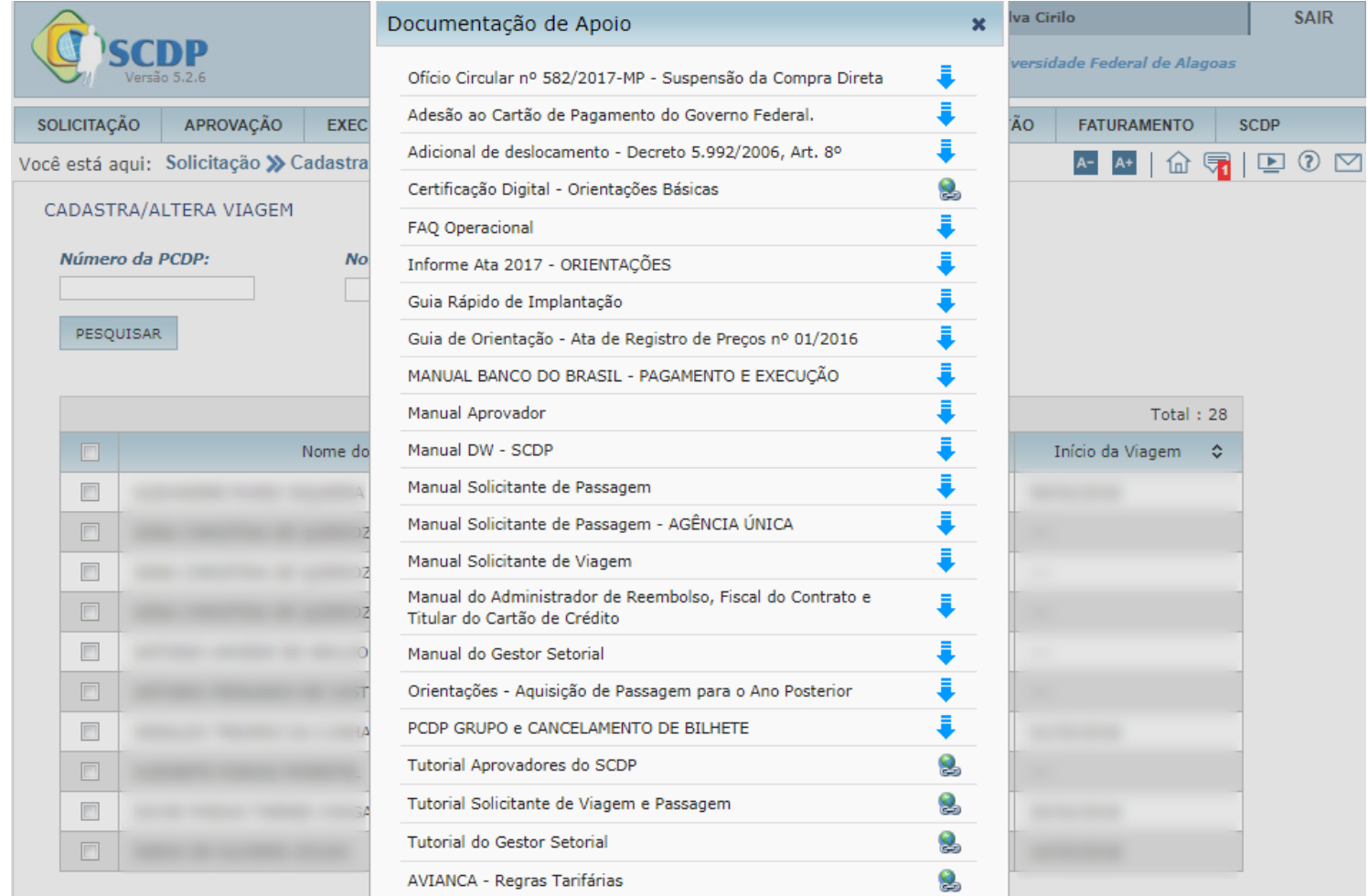